**E-Serials Device**

# **E300 Operation Manual**

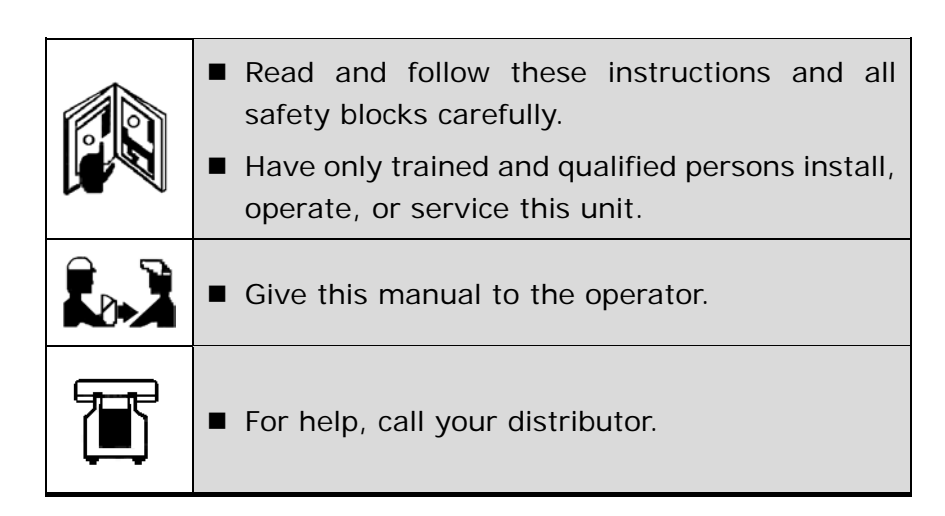

## **Contents**

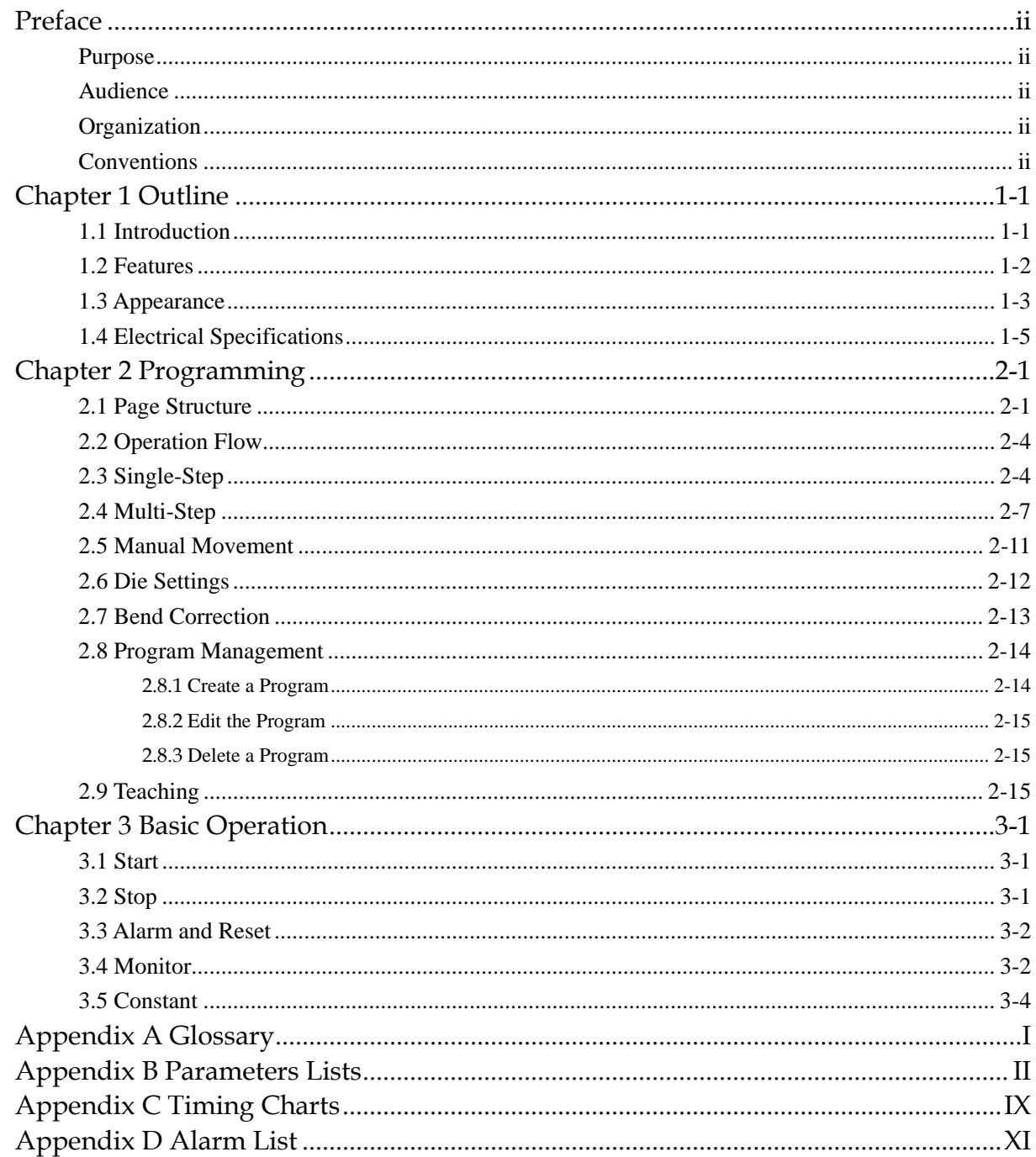

# **Preface**

### <span id="page-2-1"></span><span id="page-2-0"></span>Purpose

This document provides guides to use the E300 device for the jobs.

According to this document, you can learn how to program the product by the E300 device.

### <span id="page-2-2"></span>Audience

This document is intended for:

- $\Box$  Technical support engineer
- Installation and Commissioning engineer
- $\Box$  operating staff

### <span id="page-2-3"></span>**Organization**

This document consists of three chapters and is organized as follows.

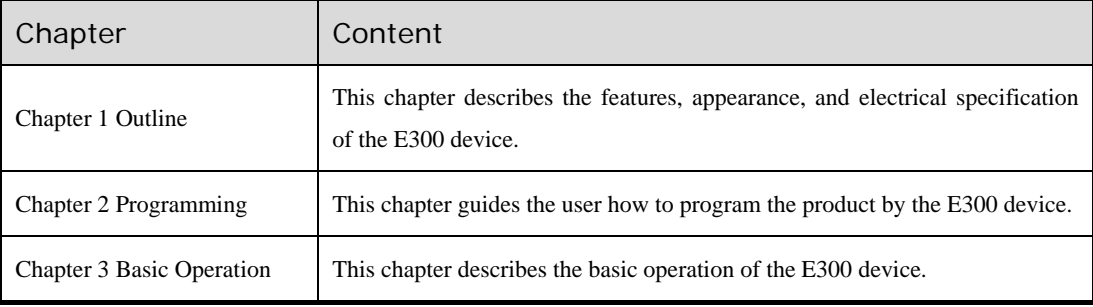

### <span id="page-2-4"></span>**Conventions**

### Symbol Conventions

The symbols that may be found in this document are defined as follows.

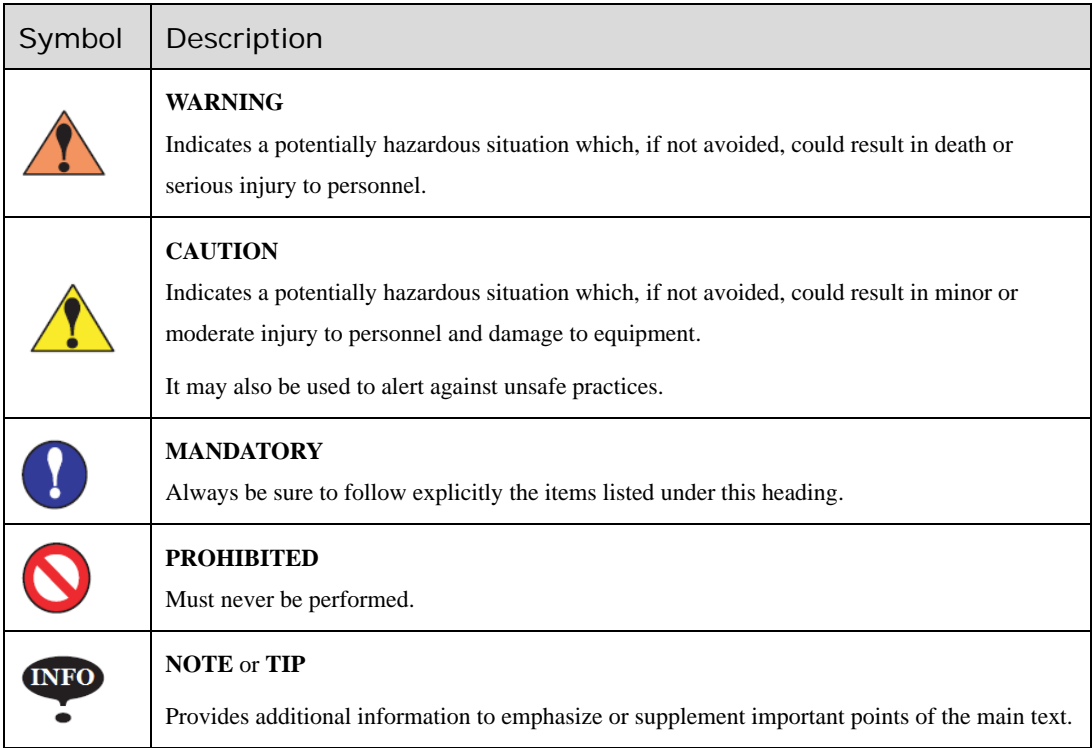

### **General Conventions**

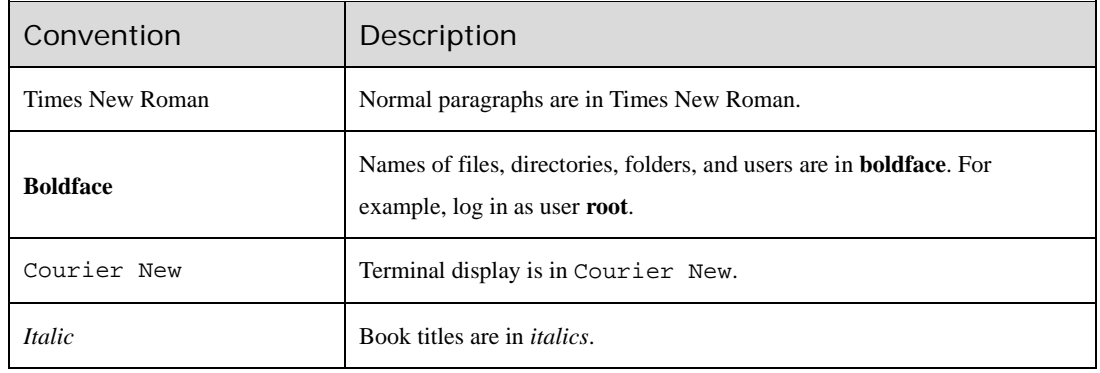

### **GUI Conventions**

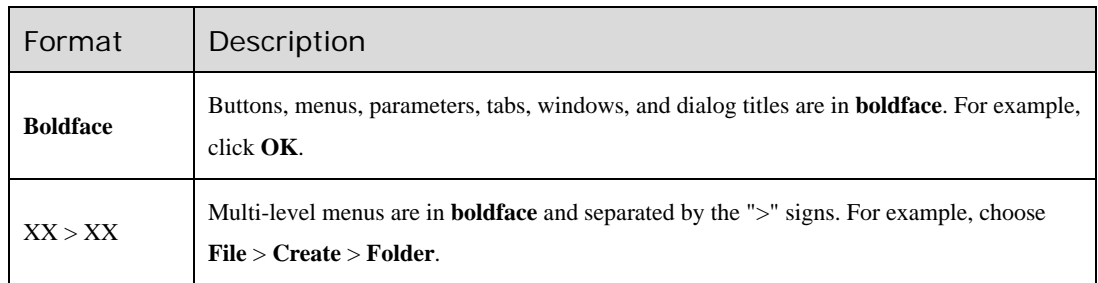

### Keyboard Operation

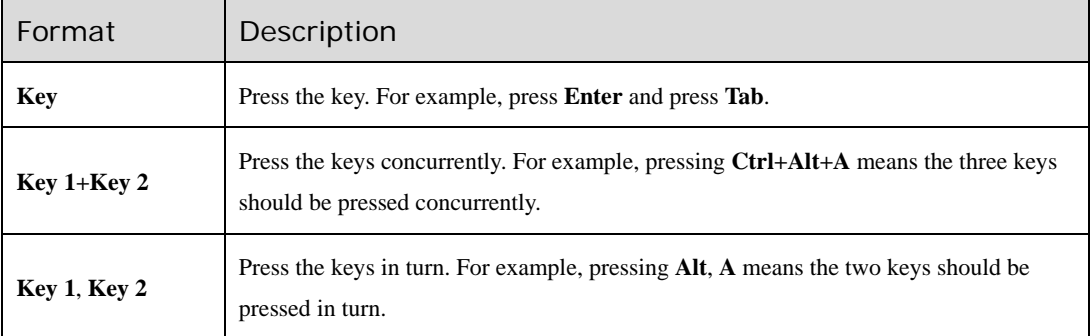

## <span id="page-5-0"></span>**Chapter 1 Outline**

### <span id="page-5-1"></span>1.1 Introduction

The E300 is a dedicated NC (numerical control) device for the Torsion Bending Machine, which combines the expertise of ESTUN for many years and provides a complete economic solution for the Torsion Bending Machine with the support of unique drive control technology.

The E300 device adopts the integral product structure, built-in high-performance A8 processor, and configures 5.6 inch,  $640 \times 480$  dot matrix, 18 full color display screen, and integrated IO ports, serial ports and USB port.

The E300 device is designed to be operated via the buttons on the front panel. At the same time, the pump switch and the emergency stop button are installed in the customized suspension cabinet to meet the user's requirements, as shown in [Figure 1-1.](#page-5-2) 

<span id="page-5-2"></span>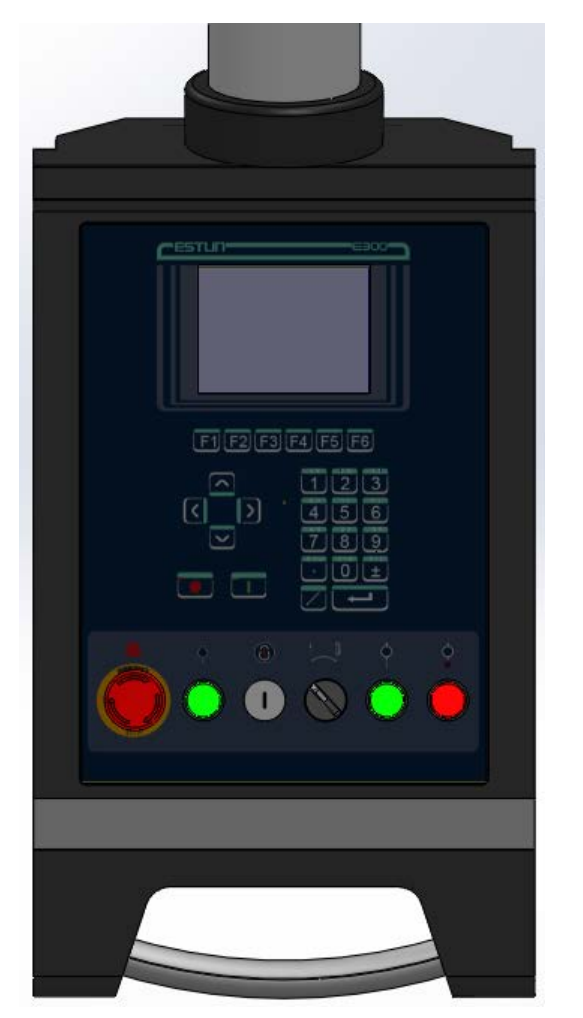

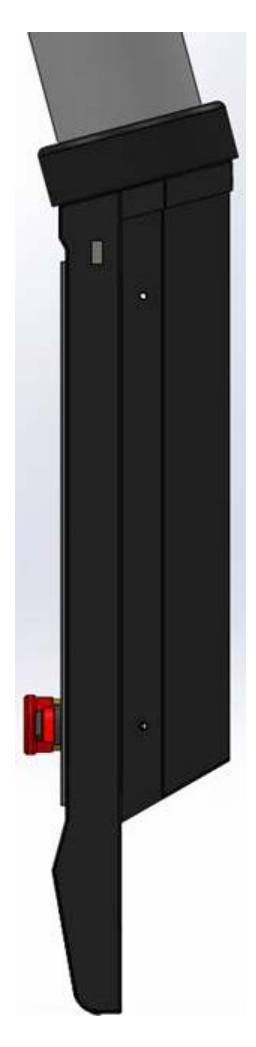

Figure 1-1 The suspension cabinet

### <span id="page-6-0"></span>1.2 Features

The E300 device inherits ESTUN classic mode of operation, through a simple and intuitive parameter configuration interface to complete the bending machine control operation. Its friendly interface, easy to use, practical function, and has the following features:

- $\Box$  4 axes are supported, viz, X-axis, Y-axis, R-axis and C-axis.
- $\Box$  Automatic calculation of the block position, according to the bending angle, material, thickness and mold parameters.
- $\Box$  The back gauge can be controlled in a high-accuracy since the servo systems control X-axis and R-axis.
- $\Box$  Optional hydraulic or mechanical to control the C-axis.
- $\Box$  Program in absolute value or angle.
- $\Box$  You can backup, restore, import and export the parameters, for commissioning the machine easily.
- $\Box$  Edit the program in one page, for improving the operating efficiency.
- $\Box$  You can program the dwell time (holding time) and retracting delay by the device instead of the time relay.
- $\Box$  Interference or collision of the die can be avoided.
- $\Box$  The opening distance can be adjusted, for improving the operating efficiency.
- Automatically adjust the clamping point position.
- You can view the status of inputs, outputs, valves and faults on the **Monitor** page at any time.
- $\Box$  Automatically adjust the zero position of the R-axis.
- $\Box$  Materials and die informations are programable.
- $\Box$  Three of operation mode (Jog, Single, Continuous) for the jobs.
- □ Language setting and unit setting.
- IO ports can be allocated freely, and the device can detect them for avoid the repeat.
- $\Box$  Bilateral positioning and unilateral positioning.
- $\Box$  Slug clearance function.
- $\Box$  Teaching or search the reference point.
- $\Box$  The Axis, which is controlled by a servo system, can be manually moved.
- $\Box$  Real-time memory the parameters, positions and programs against the unexpected accidents such as interruption of power supply.

### <span id="page-7-0"></span>1.3 Appearance

### Control Panel

[Figure 1-2](#page-7-1) is the appearance of the suspended device, and it includes many elements.

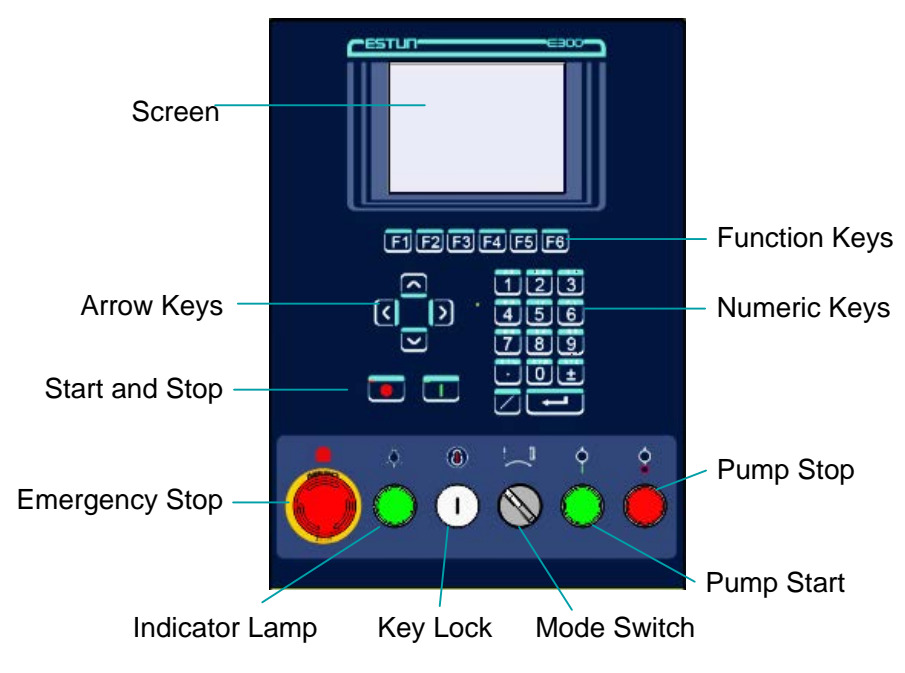

Figure 1-2 Appearance of the suspended device

<span id="page-7-1"></span>[Table 1-1](#page-7-2) lists the description of each element.

<span id="page-7-2"></span>

| Element               | Description                                                                                                    |
|-----------------------|----------------------------------------------------------------------------------------------------|
| Screen                | 5.6 inch, $640 \times 480$ dot matrix, 18-bit full color display screen.                                                                                                    |
| <b>Function Keys</b>  | Function keys, which corresponding to options on below of each page.                                                                                                    |
| Numeric Keys          | It consists of CLEAR, NUMBERS, POINT, $\pm$ and ENTER. They are often used in<br>programming and settings.                                                                                                    |
| <b>Arrow Keys</b>     | Press these buttons can move the cursor.                                                                                                    |
| <b>Start and Stop</b> | Press START key when your program has been completed, and each axis can perform<br>the positioning. Press <b>STOP</b> key, the machine can stop running.                                                                                                    |
| Mode Switch           | Turn this switch for switching the operation mode between <b>Single</b> and <b>Jog</b> .<br>$\leq$ <b>NOTE</b> $\geq$ : For switching the operation mode to <b>Continuous</b> mode, turn the switch to<br>Single mode, and set the parameter <b>Automatic</b> to <b>Enable</b> on the HMI. |
| <b>Emergency Stop</b> | In the case of emergency stop use the <b>EMERGENCY STOP</b> controller.                                                                                                    |
| Key Lock              | A key lock, which can turn ON or turn OFF the device.                                                                                                    |

Table 1-1 Description of each element

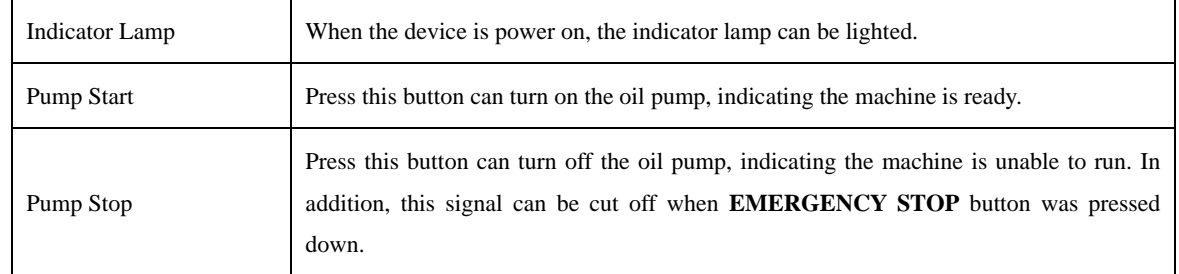

### **Ports**

There are 6 kinds of ports on the E300 device, which can connect the external devices. [Table 1-2](#page-8-0) lists the description of them.

<span id="page-8-0"></span>

| Port                | Diagram                                       | Amount         | Description                                                                                                    |
|---------------------|-----------------------------------------------|----------------|----------------------------------------------------------------------------------------------------|
| <b>USB</b>          |                                               | 1              | Connect a U disk, which can help the<br>user by performing many operations<br>such as update, import or export the<br>parameters, dies and programs. |
| $DB-9$<br>(Male)    |                                               | 1              | Reserved.                                                                                                    |
| IO                  | $\times$ 2<br>Inputs<br>$\times$ 2<br>Outputs | $\overline{4}$ | • 2 groups of inputs, each group have<br>9 pins.<br>• 2 groups of outputs, each group have<br>10 pins.                                               |
| <b>RJ45</b>         | UUUUUU                                        | 1              | Connect the servo system by CAN<br>protocol.                                                                                                    |
| $DB-15$<br>(Female) |                                               | 1              | Connect the external device, which<br>controls C-axis.                                                                                               |
| DB-9<br>(Female)    |                                               | $\overline{2}$ | Reserved.                                                                                                    |

Table 1-2 The description of Ports

## <span id="page-9-0"></span>1.4 Electrical Specifications

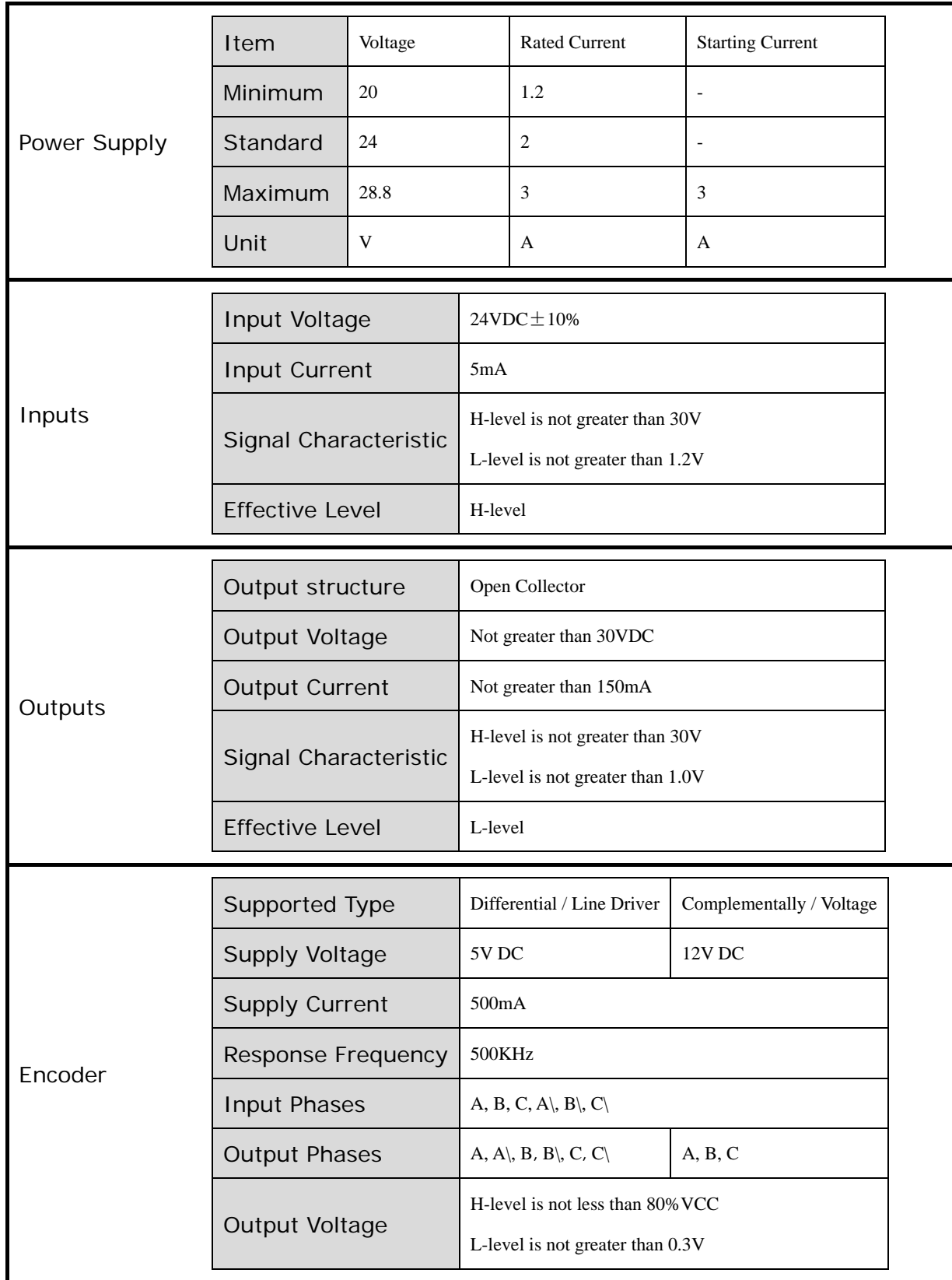

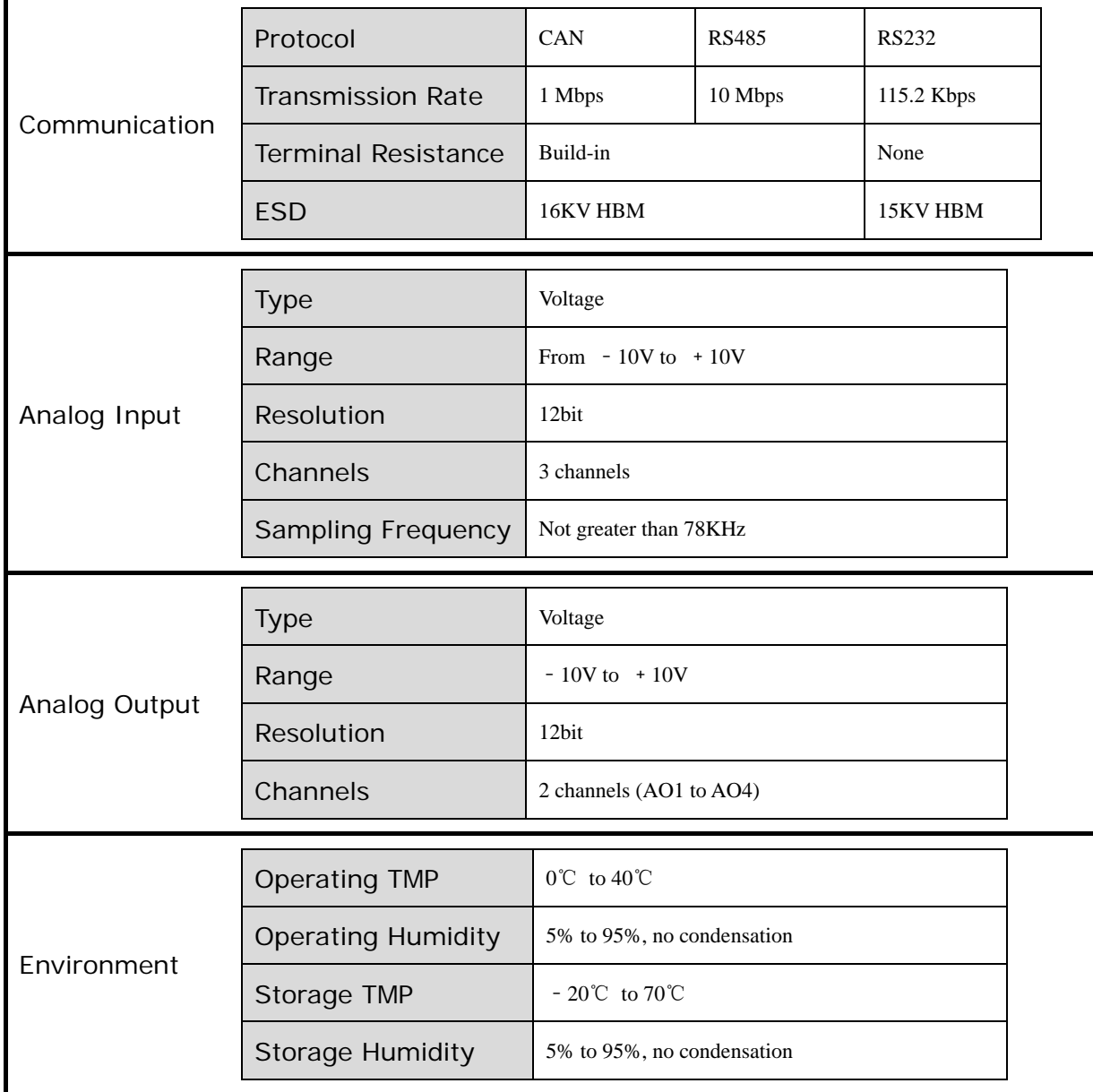

## <span id="page-11-0"></span>**Chapter 2 Programming**

### <span id="page-11-1"></span>2.1 Page Structure

Power up the device and wait for a while, the screen can display the initial page (Single-Step) automatically, as shown in [Figure 2-1.](#page-11-2)

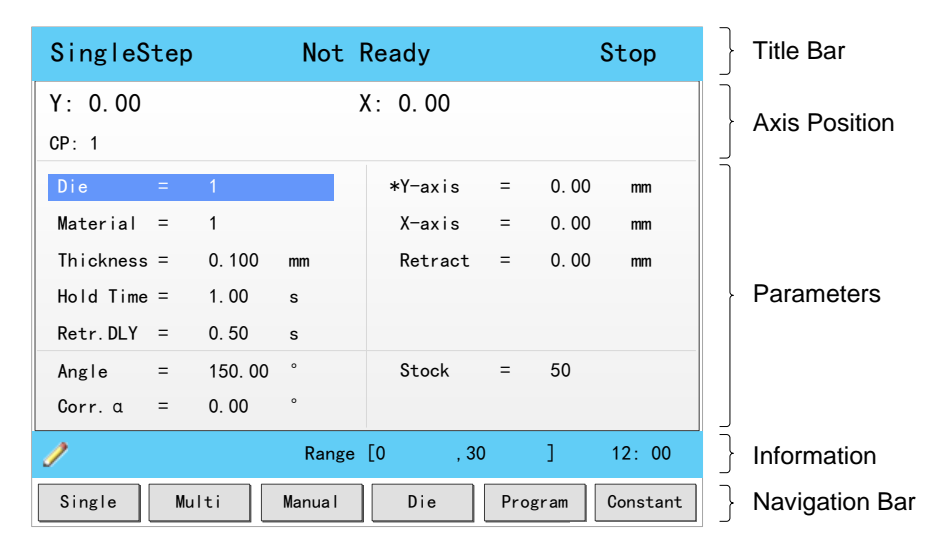

Figure 2-1 The initial page

#### <span id="page-11-2"></span>**Title Bar**

This area is displayed on every page, and from left to right are **Page Name**, **System Status**, and **Operation Mode** in turn.

- Page Name: displayed the current page's name, e.g. **SIngleStep**, **Multi**, **Program**.
- $\square$  System Status: displayed the current system status. There are six system statuses, as shown in [Table 2-1.](#page-11-3)

<span id="page-11-3"></span>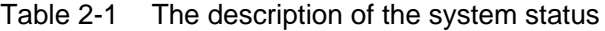

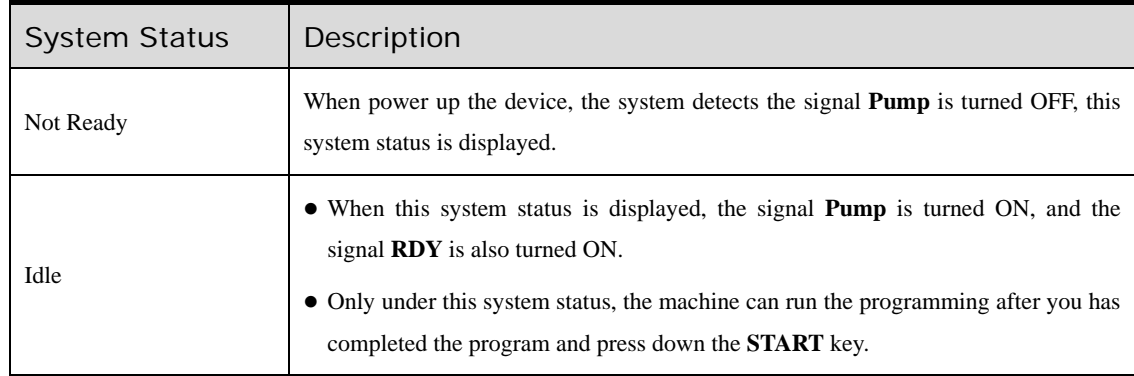

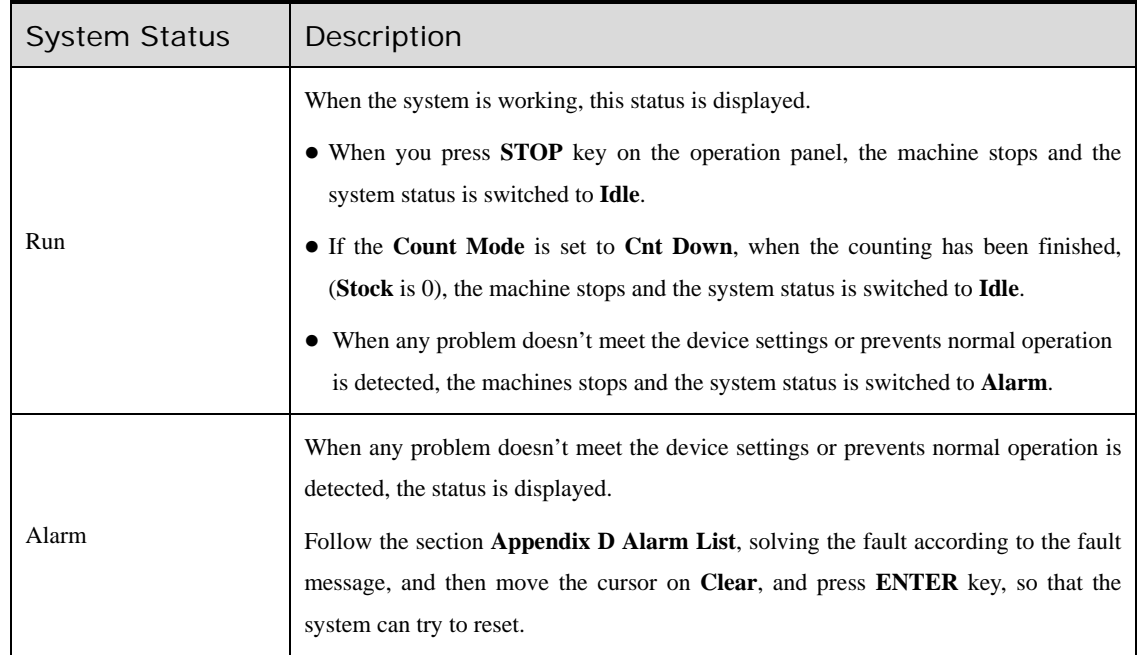

 Operation Mode: displayed the current operation mode. There are three operation modes, as shown in [Table 2-2.](#page-12-0)

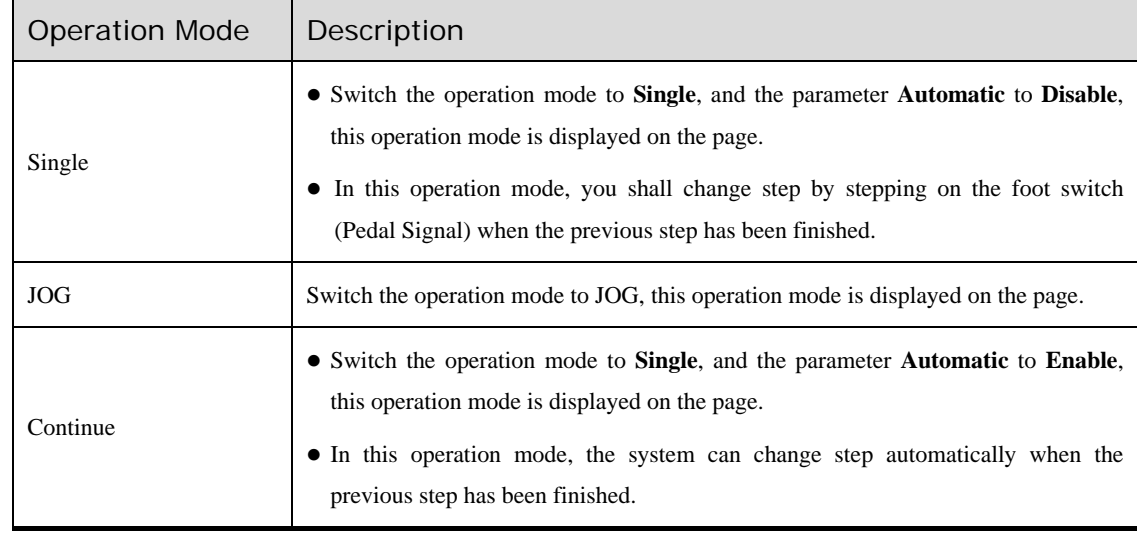

<span id="page-12-0"></span>Table 2-2 The description of the operation mode

#### **Axis Position**

This area displays the current position value of the axes.

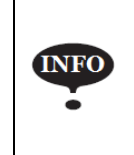

In general, the default issued E300 device is the standard version, which only supports the control of X-axis and Y-axis. For the more features, you can contact ESTUN.

### **Parameters**

This area displays the parameters information. Each page has corresponding parameters, for details about the parameters see the description of the other sections in this manual.

#### **Information**

This area displays the information of each parameter, including editing value and range. The right side of this area is the system time.

#### Navigation Bar

This area displayed each main page you may be switched, corresponding to the **F1** to **F6** keys on the operation panel.

[Table 2-3](#page-13-0) lists the descriptions of each main page.

<span id="page-13-0"></span>

| Key            | Page     | Description                                                                                                    |
|----------------|----------|----------------------------------------------------------------------------------------------------|
| F1             | Single   | This page is used for setting the parameters of the single-step programming.<br>Single-step programming is commonly employed for quick bending.                                                       |
| F <sub>2</sub> | Multi    | This page is used for setting the parameters of the Multi-step programming.<br>Multi-step programming is commonly employed for the complex bending, which consist<br>of many different bending steps. |
| F3             | Manual   | The servo axes, which are controlled by servo motor, can be moved manually with the<br>arrow keys in this page. You can perform this operation without starting the device.                           |
| F4             | Die      | This page lists the information of the set and stored dies.                                                                                                    |
| F <sub>5</sub> | Program  | This page lists the information of the set and stored programs.                                                                                                    |
| F6             | Constant | The commonly used parameters are displayed on Constant page.                                                                                                    |

Table 2-3 The descriptions of each main page

### <span id="page-14-0"></span>2.2 Operation Flow

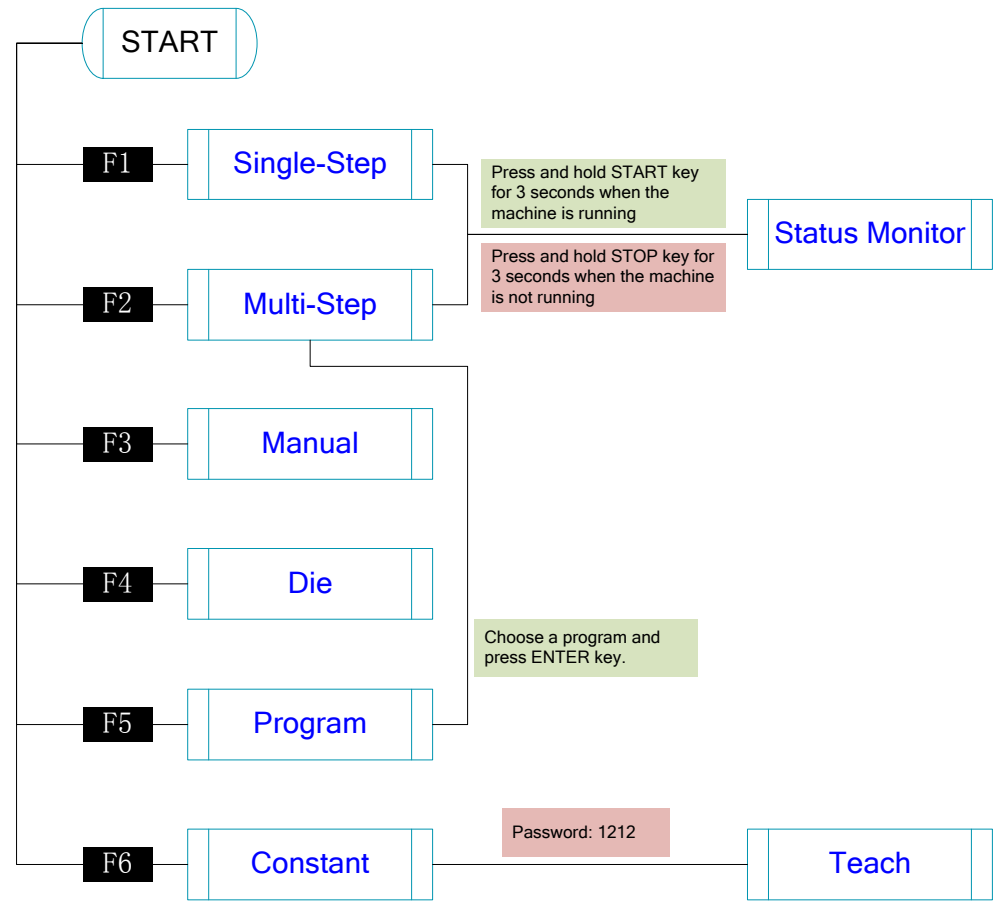

Figure 2-2 Operation flow diagram

### <span id="page-14-1"></span>2.3 Single-Step

#### **Description**

You can program the bending steps for the same settings on this page, which is commonly employed for quick bending.

This page is the initial page when you power up the device. Press **F1** key to enter the **Single-Step** page, as shown i[n Figure 2-3.](#page-15-0)

| SingleStep       |                  | Not Ready |          |  |         |           |         | Stop     |
|------------------|------------------|-----------|----------|--|---------|-----------|---------|----------|
| Y: 0.00          |                  |           |          |  | X: 0.00 |           |         |          |
| CP: 1            |                  |           |          |  |         |           |         |          |
| Die              | $=$              | 1         |          |  | *Y-axis | $=$       | 0.00    | mm       |
| Material $=$     |                  | 1         |          |  | X-axis  | $=$       | 0.00    | mm       |
| Thickness $=$    |                  | 0.100     | mm       |  | Retract | $\equiv$  | 0.00    | mm       |
| $Hold$ Time $=$  |                  | 1.00      | s        |  |         |           |         |          |
| $Retr$ . DLY =   |                  | 0.50      | s        |  |         |           |         |          |
| Angle            | $\sim$ $\approx$ | 150.00    | $\circ$  |  | Stock   | $\equiv$  | 50      |          |
| Corr. $\alpha$ = |                  | 0.00      | $\circ$  |  |         |           |         |          |
| Í                |                  |           | Range [0 |  | , 30    | $\sim$ 1. |         | 12:00    |
| Single           | Multi            |           | Manual   |  | Die     |           | Program | Constant |

Figure 2-3 The Single-Step page

<span id="page-15-0"></span>[Table 2-4](#page-15-1) lists the description of the parameter on this page. You can refer to this table when you edit the parameters on this page.

<span id="page-15-1"></span>

| Parameter        |                    | Description                                                                   |  |  |  |  |  |
|------------------|--------------------|-------------------------------------------------------------------------------|--|--|--|--|--|
|                  | <b>Default</b>     | $\mathbf{1}$                                                                  |  |  |  |  |  |
|                  | Range              | 0 to 30                                                                       |  |  |  |  |  |
| Die              | Unit               |                                                                               |  |  |  |  |  |
|                  | <b>Description</b> | Set a desired die ID for the program. The parameters of the die can be edited |  |  |  |  |  |
|                  |                    | on Die page.                                                                  |  |  |  |  |  |
|                  | <b>Default</b>     | $\mathbf{1}$                                                                  |  |  |  |  |  |
|                  | Range              | $1$ to 6                                                                      |  |  |  |  |  |
| Material         | Unit               |                                                                               |  |  |  |  |  |
|                  | <b>Description</b> | Set a desired material ID for the program, which is used for calculating the  |  |  |  |  |  |
|                  |                    | bending depth. The parameters of the material can be edited on Material       |  |  |  |  |  |
|                  |                    | Table page.                                                                   |  |  |  |  |  |
|                  | <b>Default</b>     | $\Omega$                                                                      |  |  |  |  |  |
| Thickness        | Range              | 0.000 to 99.999                                                               |  |  |  |  |  |
|                  | Unit               | mm                                                                            |  |  |  |  |  |
|                  | <b>Description</b> | The thickness of the sheet.                                                   |  |  |  |  |  |
|                  | <b>Default</b>     | $\theta$                                                                      |  |  |  |  |  |
|                  | Range              | 0.00 to 99.99                                                                 |  |  |  |  |  |
| <b>Hold Time</b> | Unit               | ${\bf S}$                                                                     |  |  |  |  |  |
|                  | <b>Description</b> | The hold (dwell) time of punch at the bending point.                          |  |  |  |  |  |
|                  | <b>Default</b>     | $\Omega$                                                                      |  |  |  |  |  |
|                  | Range              | 0.00 to 99.99                                                                 |  |  |  |  |  |
| Retr.DLY         | Unit               | S                                                                             |  |  |  |  |  |
|                  | <b>Description</b> | The wait time before the X-axis performs the retract.                         |  |  |  |  |  |

Table 2-4 The description of the parameter on Single-Step page

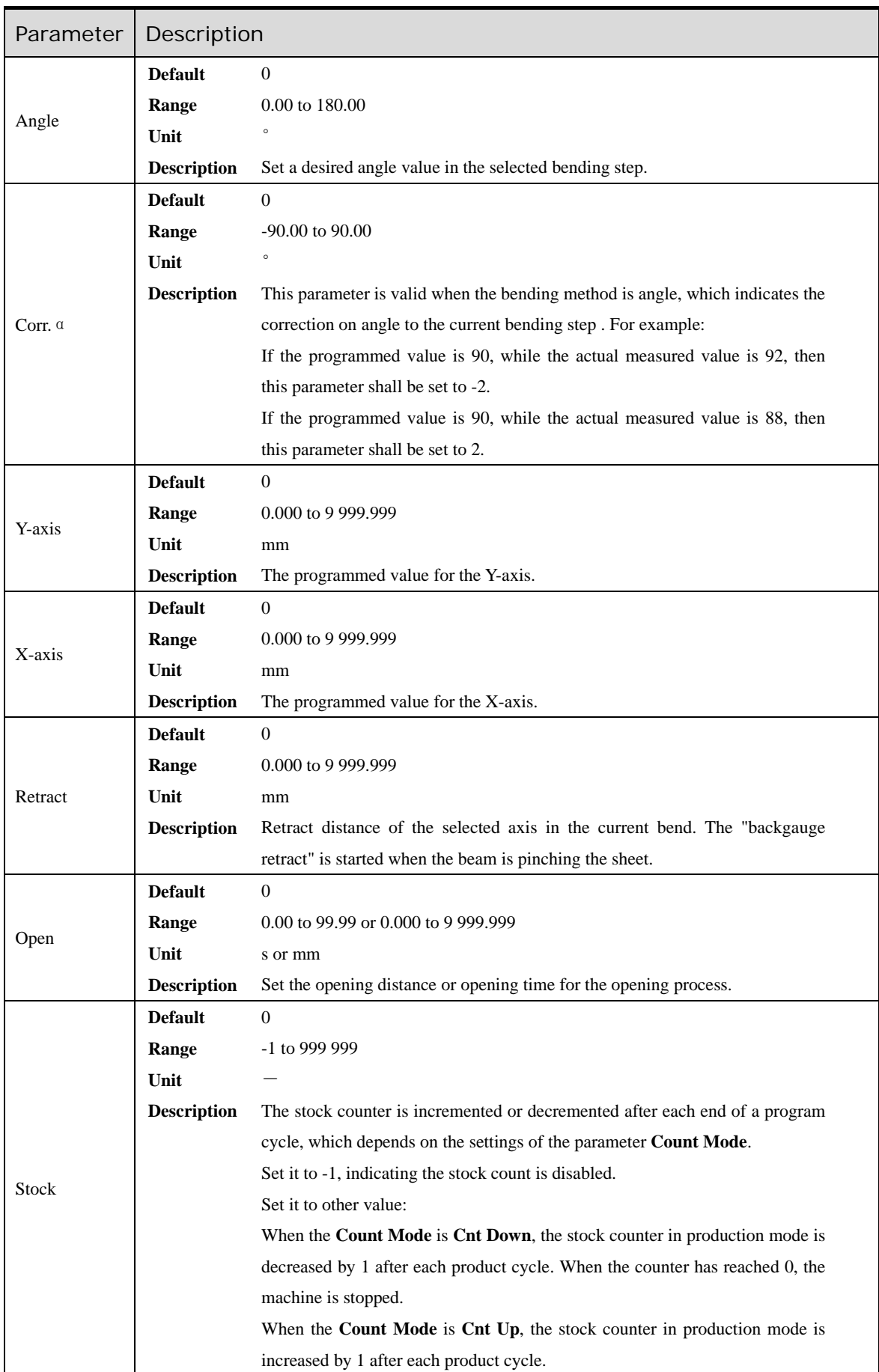

#### Example

We take the following process as an example to describe the programming.

![](_page_17_Figure_4.jpeg)

In this example, we can learn a set of the basic data: material is steel; X-axis is 60; bending-angle is 90; thickness is 7.5; stock is 50.

We decide to program the process by the given angle, and supposing the die **ID** is 1.

In addition, we can set some other necessary parameters according to our experience, such as holding time is 3, retracting delay is 2, and retract distance is 5.

Follow the below procedure to perform the program.

- 1. Move the cursor on Die, and type 1. **Note**: For details about the setting of the die, see the section **[2.6 Die Settings](#page-22-0)**.
- 2. Move the cursor on **Material**, and type **1**.
- 3. Move the cursor on **Thickness**, and type **7.5**.
- 4. Move the cursor on **Hold Time**, and type **3**.
- 5. Move the cursor on **Retr. DLY**, and type **2**.
- 6. Move the cursor on **X-axis**, and type **60**.
- 7. Move the cursor on **Retract**, and type **5**.
- 8. Move the cursor on **Angle**, and type **90**.
- 9. Move the cursor on **Stock**, and type **50**. **Note**: please set the **Count Mode** to **Cnt Down** on the **Constant** page beforehand.
- 10. Press **START** key on the operation panel.

Now, the servo-axis can start to positioning. When the machine is ready, it can be produced.

### <span id="page-17-0"></span>2.4 Multi-Step

#### **Description**

You can program the bending steps for the different settings on this page. Multi-step programming is commonly employed for the complex bending, which consist of many different bending steps.

Press **F2** key to enter the **Multi-Step** page, as shown in [Figure 2-4.](#page-18-0)

|                         | Multi: SAMPLE |        | Idle     |         |                           | Single               |
|-------------------------|---------------|--------|----------|---------|---------------------------|----------------------|
|                         | Y: 0.00       |        |          | X: 0.00 |                           |                      |
| CP: 1                   |               |        |          |         |                           |                      |
|                         |               | М      | P        |         | $\mathsf{I}(\rightarrow)$ | $\frac{Q}{\sqrt{7}}$ |
|                         | 0.100         | 1      | 1        | 0.01    | 0.01                      | 0.00                 |
| BN                      | Angle         | X-axis | Retract  | *Y-axis | Corr. a                   | Corr.X               |
| 1                       | 0.00          | 0.00   | 0.00     | 0.00    | 0.000                     | 0.000                |
| $\overline{\mathbf{c}}$ |               |        |          |         |                           |                      |
| $\overline{3}$          |               |        |          |         |                           |                      |
| $\overline{4}$          |               |        |          |         |                           |                      |
| 5                       |               |        |          |         |                           |                      |
|                         |               |        |          |         |                           | ь                    |
| D                       |               |        | Range [0 | .30     | T                         | 12:00                |
| Single                  |               | Multi  | Manual   | Die     | Program                   | Constant             |

Figure 2-4 The Multi-Step page

<span id="page-18-0"></span>[Table 2-5](#page-18-1) lists the description of the parameter on this page. You can refer to this table when you edit the parameters on this page.

<span id="page-18-1"></span>![](_page_18_Picture_273.jpeg)

![](_page_18_Picture_274.jpeg)

![](_page_19_Picture_248.jpeg)

![](_page_20_Picture_214.jpeg)

#### Example

We take the following process as an example to describe the programming.

![](_page_20_Figure_5.jpeg)

In this example, there are 2 bending steps, and we can learn a set of the basic data: material is steel; one X-axis is 30 and other is 120; bending-angle is 90; thickness is 7.5; stock is 50.

We decide to program the process by the given angle, and supposing the die **ID** is 1.

In addition, we can set some other necessary parameters according to our experience, such as holding time is 3, retracting delay is 2, and retract distance is 5.

Follow the below procedure to perform the program.

2. Move the cursor on (Die), and type **1**.

**Note**: For details about the setting of the die, see the section **[2.6 Die Settings](#page-22-0)**.

- 3. Move the cursor on (Thickness), and type **7.5**. 4. Move the cursor on  $\mathbf{M}_{\text{(Material), and type 1}}$ .
- 5. Move the cursor on  $\mathbf{F}$  (Stock), and type **5**.
- 6. Move the cursor on  $\bigoplus$  (Retr. DLY), and type 2.
- 7. Move the cursor on  $\mathbf{L}\left(\bigcup_{H\text{old Time}}\right)$ , and type **3**.
- 8. Move the cursor on **Angle** where **BN** is 1, and type **90**.
- 9. Move the cursor on **X-axis** where **BN** is 1, and type **30**.
- 10. Move the cursor on **Retract** where **BN** is 1, and type **5**.
- 11. Move the cursor on **BN**, and press **ENTER** key. Then, press **OK** on the pop-up dialog-box to create a new bending step.
- 12. Then, press **OK** on the pop-up dialog-box to create a new bending step.
- 13. Move the cursor on **X-axis** where **BN** is 2, and type **120**.
- 14. Move the cursor on **Retract** where **BN** is 2, and type **5**.
- 15. Press **START** key on the operation panel.

Now, the servo-axis can start to positioning. When the machine is ready, it can be produced.

### <span id="page-21-0"></span>2.5 Manual Movement

The servo axes, which are controlled by servo motor, can be moved manually with the arrow keys in **Manual** page. You can perform this operation without starting the device.

Perform this operation can help you adjust or commission the machine.

To enter the **Manual** page, power up the device and wait for the device displays the default page, and then press **F3** key, as shown in [Figure 2-5.](#page-22-1)

![](_page_22_Picture_2.jpeg)

Figure 2-5 The Manual page

- <span id="page-22-1"></span>□ Press the arrow keys **UP** and **DOWN** to select the desired servo-axis.
- Press the arrow keys **LEFT** and **RIGHT** to select proper movement direction.

### <span id="page-22-0"></span>2.6 Die Settings

To program the process by the given angle, it is necessary to set parameters of the die.

![](_page_22_Picture_315.jpeg)

Press **F4** key to enter the **Die** page, as shown in [Figure 2-6.](#page-22-2)

Figure 2-6 The Die page

- <span id="page-22-2"></span>Press arrow keys **UP** and **DOWN** to select the desired die **ID**.
- Press arrow keys **LEFT** and **RIGHT** to select the desired parameter of the die.
- Press **NUMERIC** keys to type the proper value.

The technical parameters diagram of the die are as shown in [Figure 2-7.](#page-23-1)

![](_page_23_Figure_2.jpeg)

Figure 2-7 The technical parameters diagram of the die

- <span id="page-23-1"></span> $\Box$  H: The height of the die, which is used in the bend depth calculation.
- $\Box$  V: The length of V-opening, which is the distance between the touching lines crossing.
- $\Box$   $\alpha$ : The angle of the die.
- $\Box$  R: The radius of the edges of the V-opening.
- $\square$  S: Safety distance, which will be used in the case an R-axis, is mounted. This to prevent finger to die collision. The indicated minimum value is computed automatically from the die dimensions as follows:

 $S = FS + V / 2$ , in which:

- $FS = flat section$  on the back side of the V-grove
- $V =$  opening value.

### <span id="page-23-0"></span>2.7 Bend Correction

It is necessary to commission the machine before your actual processing, in order to win an accurate bending result.

For performing it, you can program a bending process on **Single-Step** page, and operate the machine to complete one processing.

Then, measure the actual bending angle, bending depth, and the distance of the back gauge.

Check whether the bending result is corresponding with your requirement.

#### Angle correction

The range of this parameter is from -90 to 90.

When the actual axis position is not corresponding with the displayed value, it is possible to correct the position with this parameter.

For example:

- $\Box$  When the programmed and displayed value is 90, while the actual axis position value is 92, then you shall set the **Corr.** α to **-2**.
- $\Box$  When the programmed and displayed value is 90, while the actual axis position value is 88, then you shall set the **Corr.** α to **2**.

### Y-axis correction

The range of this parameter is from – 99.999 to 99.999.

When the actual axis position is not corresponding with the displayed value, it is possible to correct the position with this parameter.

It may be repeating to set **Corr. Y**. However, we can learn from experience, program the process by the given angle, and measure the depth of 1 degree as the unit length. Then, program the process by the given depth, and set **Corr. Y** according to the unit length. Repeat this operation, until the bending result is corresponding with your requirement.

#### X-axis correction

The range of this parameter is from  $-99.999$  to 99.999.

When the actual axis position is not corresponding with the displayed value, it is possible to correct the position with this parameter.

The setting of X-axis correction is same with Angle correction. For example:

- $\Box$  When the programmed and displayed value is 100.00, while the actual axis position value is 102.05, then you shall set the **Corr. X** to **-2.05**.
- $\Box$  When the programmed and displayed value is 100.00, while the actual axis position value is 98.05, then you shall set the **Corr. X** to **1.95**.

![](_page_24_Picture_12.jpeg)

The machine can stop any time in Single-Step bending, and then you can modify the programmed value of X-axis, so **Corr. X** is not necessary in Single-Step programming.

However, there are a number of bending steps in Multi-Step programming, and **Corr. X** is assigned to each step.

### <span id="page-24-0"></span>2.8 Program Management

### <span id="page-24-1"></span>2.8.1 Create a Program

Press **F5** key to enter the **Program** page, as shown in [Figure 2-8.](#page-25-3)

| Program                   |               | Idle   |                | Single              |
|---------------------------|---------------|--------|----------------|---------------------|
| ID                        | Name          | Steps  | Die            | Date                |
| $\mathbf{1}$              | <b>SAMPLE</b> | 3      | 1              | 15/04/06 07:15:13   |
| $\overline{2}$            | <b>ESTUN</b>  | 5      | $\mathbf{0}$   | 15/04/11 15:51:11   |
| $\ensuremath{\mathsf{3}}$ | 101           | 3      | $\overline{2}$ | 15/04/12 13:49:50   |
| $\overline{4}$            |               |        |                |                     |
| 5                         |               |        |                |                     |
| 6                         |               |        |                |                     |
| $\overline{7}$            |               |        |                |                     |
| 8                         |               |        |                |                     |
| 9                         |               |        |                |                     |
| 10                        |               |        |                |                     |
| 11                        |               |        |                |                     |
| 12                        |               |        |                |                     |
|                           |               |        |                | 12:00               |
| Single                    | Multi         | Manual | Die            | Program<br>Constant |

Figure 2-8 The Program page

<span id="page-25-3"></span>Move the cursor on the program **Name**, and press NUMBERS keys to type a desired name. The typing method is 10 keys, that is, the numbers and letters on the same key can be switched by pressing several times. For example, **2**, **C** and **D** are in the same key, press once, shown as 2; quickly press twice, shown as C; quickly press three times, shown as D.

Press **ENTER** key to confirm your typing, the software can generate the **Steps**, **Die** and **Date**.

### <span id="page-25-0"></span>2.8.2 Edit the Program

Move the cursor on the program **ID** you want to edit, and press **ENTER** key to enter the **Multi-Step**  page. In addition, when you enter the **Multi-Step** page, the selected program has been loaded.

For details about the program see the section **[2.4 Multi-Step](#page-17-0)**.

### <span id="page-25-1"></span>2.8.3 Delete a Program

Move the cursor on the program **ID** you want to delete, and press **CLEAR** key. The page can display a dialog for asking whether to delete the selected item. Press **OK** to delete the selected program.

### <span id="page-25-2"></span>2.9 Teaching

In order to obtain the position values of the servo axes, the user needs to perform **Teaching** operation before the bending process, which can indicate the current position of the servo axis.

The diagram of machine coordinate system is as shown in [Figure 2-9.](#page-26-0) You can refer to this diagram to complete the teaching value of the measurement and set.

![](_page_26_Figure_2.jpeg)

Figure 2-9 Coordinate system of machine

<span id="page-26-0"></span>Type the password **1212** in **Constant** page to enter **TechIn Para** page, as shown in [Figure 2-10.](#page-26-1)

| TechIn Para.       | Idle                      | Stop        |
|--------------------|---------------------------|-------------|
| Material Table:    | <b>Please Press Enter</b> |             |
| Y Teaching<br>Ξ    | 83.44                     | mm          |
| X Teaching<br>Ξ    | 105.00                    | mm          |
| Punch Height<br>Ξ  | 116.00                    | mm          |
| Clamping Point $=$ | 50.00                     | mm          |
| Software Version   | 1.00                      |             |
|                    |                           |             |
|                    |                           | 12:00       |
|                    |                           | <b>Back</b> |

Figure 2-10 **TechIn Para** page

<span id="page-26-1"></span>Press the arrow keys **UP** and **DOWN** to select a parameter, and type the desired value for them.

#### Y Teaching and Clamping Point

The purpose of teaching Y-axis is obtaining the comparative position value of clamping point. When you teach Y-axis, it is necessary to estimate the position value of the Y-axis in advance. For example, if the position of the Y-axis is estimated to be 50mm, and the procedure is as follows:

- Step 2 Select the parameter **Y Teaching** in **TechIn Para page**, and set it to **50**.
- Step 3 Return to the Single-Step page, and set the parameter **Angle** to **180**, and the other parameters can be set arbitrarily.

In general, when the machine is in clamping, the punch just against the top of the sheet, so the bending Angle is set to 180, in order to ensure that the sheet was clamped.

Step 4 Run the device, and record the Y-axis position displayed on the device when the process is in **Dwell**.

Step 5 Enter the **TechIn Para** page again, and fill the recorded value in the parameter **Clamping Point**.

![](_page_27_Picture_3.jpeg)

The relation between **Y Teaching** and **Clamping Point** is comparative. If the position of Y-axis has been changed, you must perform the above procedure for obtaining the value of **Clamping Point** again.

**----End**

#### X Teaching

To teach the X-axis, you can measure the actual position of the X-axis, that is to say, measure the linear distance between the V-opening center of the die and back gauge.

Although there are many methods for teaching X-axis, their purpose is to ensure the processing accuracy. It is recommended that the user can run the machine once after roughly measuring the distance, that is, program a simple Single-Step program. For example, the measurement of the X-axis distance of 100mm, and the procedure is as follows:

- Step 6 Select the parameter **X Teaching** in **TechIn Para** page, and set it to **100**.
- Step 7 Return to the Single-Step page, and set the parameter **X-axis** to **100**, and the other parameters can be set arbitrarily.

Here we need not to consider the error from the machine itself.

- Step 8 Run the machine. When the bending step has been completed, measure and record the worked sheet.
- Step 9 Enter the **TechIn Para** page again, and fill the recorded value in the parameter **X Teaching**.

It is necessary to perform the above procedures for several times for ensuring the accuracy of the working.

**----End**

**INFO** 

### R Teaching

To teach the R-axis, you can measure and record the actual position of the R-axis directly, that is, measure the vertical distance between the top of the die and the back gauge. Then, enter the **TechIn Para** page again, and fill the recorded value in the parameter **R Teaching**.

## <span id="page-28-0"></span>**Chapter 3 Basic Operation**

### <span id="page-28-1"></span>3.1 Start

#### How to start

Press **START** key to startup the machine when you complete the program on Single-Step page or Multi-Step page, the servo-axis can start to positioning. When the machine is ready, it can be produced.

However, it is unavailable to press **START** key on other pages.

#### Start state

When the device is running, its indicator lamp can be lighting. In addition, you can see the status on the top of page is **RUN**.

### <span id="page-28-2"></span>3.2 Stop

#### How to stop

There are 3 cases for stopping the device.

- **Stop by a fault**: If any fault occurred during the operation, the machine can stop automatically.
- **Normally Stop**: it also includes the following case:
	- **Manual stop: press STOP** key, the running machine can stop.
	- Count is finished: for the **Count Mode** is **Cnt Down**, when the **Stock** is **0**, the running machine can stop automatically.
- **Emergency Stop**: press down **EMERGENCY STOP** button, the power supply of the system can be cut off.

#### **Stop state**

When the device is stopped, its indicator lamp can be lighting. In addition, you can see the status on the top of page is **Idle** or **Alarm**.

### <span id="page-29-0"></span>3.3 Alarm and Reset

#### Alarm information

As shown in [Figure 3-1,](#page-29-2) which indicates a fault had occurred during the operation. It is necessary to solve it for recovering the running machine.

| Alarminfo |                |  |  |  |  |  |  |
|-----------|----------------|--|--|--|--|--|--|
| A         | 36 X-axis Lost |  |  |  |  |  |  |
| Clear     | Cance I        |  |  |  |  |  |  |

Figure 3-1 An alarm information occurred

#### <span id="page-29-2"></span>How to reset

Follow the section **[Appendix D Alarm List](#page-43-0)**, solving the fault according to the fault message, and then move the cursor on **Clear**, and press **ENTER** key, so that the system can try to reset.

However, the fault message may display again if the fault hasn't been solved properly.

Move the cursor on **Cancel** and press **ENTER** key, the **AlarmInfo** dialog-box can be hidden temporarily. To display it again, press **CLEAR** key when the page is on **SingleStep** or **Multi-Step**.

### <span id="page-29-1"></span>3.4 Monitor

You can view the ports allocation, valve status and fault list on **Status Monitor** page.

- $\Box$  Press and hold **START** key for 3 seconds when the machine is running.
- $\Box$  Press and hold **STOP** key for 3 seconds when the machine is not running.

#### Valve state

When you enter **Status Monitor** page, you can view the **Valve Status** tab, as shown in [Figure 3-2.](#page-30-0)

| Status Monitor Idle                 |                 |                 |     |     |                 |     |     | Single      |
|-------------------------------------|-----------------|-----------------|-----|-----|-----------------|-----|-----|-------------|
| Valve Status 10 Status Alarm Record |                 |                 |     |     |                 |     |     |             |
| Act.                                | YV <sub>1</sub> | YV <sub>2</sub> | YV3 | YV4 | YV <sub>5</sub> | YV6 | YV7 | YV8         |
| Curr.                               |                 |                 |     |     |                 |     |     |             |
| CIsd.                               |                 |                 |     |     |                 |     |     |             |
| Press                               |                 |                 |     |     |                 |     |     |             |
| Dwell                               |                 |                 |     |     |                 |     |     |             |
| Decmp                               |                 |                 |     |     |                 |     |     |             |
| 0 <sub>pen</sub>                    |                 |                 |     |     |                 |     |     |             |
| Stop                                |                 |                 |     |     |                 |     |     |             |
|                                     |                 |                 |     |     |                 |     |     | 12:00       |
|                                     |                 |                 |     |     |                 |     |     | <b>Back</b> |

Figure 3-2 Valve status monitored

<span id="page-30-0"></span>On Valve Status tab, you can view the output status of valves. Blue background indicates the port is turned ON while **Blank** indicates the port is turned OFF.

You can view the current valve status on **Curr.** row, and the other rows shows the allocation in corresponding process.

For example, you have allocated the process **Press** as **YV1** and **YV3**, when the machine is in **Press** process, the **Curr.** Row displays on **YV1** and **YV3**.

#### I/O state

Press arrow key **RIGHT** on the **Valve Status** tab, you can view the **IO Status** table, as shown in [Figure 3-3.](#page-30-1)

![](_page_30_Picture_396.jpeg)

Figure 3-3 IO status monitored

<span id="page-30-1"></span>Green background **indicates the port is turned ON, while Blank** indicates the port is turned OFF.

#### Alarm history

Press arrow key **RIGHT** on the **IO Status** tab, you can view the **Alarm Record** table, as shown in [Figure 3-4.](#page-31-1)

|                | Status Monitor                      | Idle         | Single            |
|----------------|-------------------------------------|--------------|-------------------|
|                | Valve Status 10 Status Alarm Record |              |                   |
| ID             | Alarm Num.                          | Alarm Reason | Alarm Date        |
| 1              | A. 38                               | R-axis Lost  | 15/11/23 14:51:00 |
| $\overline{2}$ | A. 36                               | X-axis Lost  | 15/11/23 14:50:58 |
| 3              | A. 37                               | Y-axis Lost  | 15/11/23 14:35:35 |
| $\overline{4}$ | A. 53                               | Power Off    | 15/11/23 14:34:34 |
| 5              |                                     |              |                   |
| 6              |                                     |              |                   |
| $\overline{7}$ |                                     |              |                   |
| 8              |                                     |              |                   |
| 9              |                                     |              |                   |
| 10             |                                     |              |                   |
|                |                                     |              | 12:00             |
|                |                                     |              | <b>Back</b>       |

Figure 3-4 Alarm history page

- <span id="page-31-1"></span> ID: numbering for the alarm list, descending sort by **Alarm Date**, i.e. ID 1 is the latest fault message.
- Alarm Num: to show the code of the fault. For detail about solving the faults, see the section. **[Appendix D Alarm List](#page-43-0)**.
- Alarm Reason: to show summary record of the fault.
- Alarm Date: to show when this fault occurred.

### <span id="page-31-0"></span>3.5 Constant

The commonly used parameters are displayed on **Constant** page, as shown in [Figure 3-5.](#page-31-2)

![](_page_31_Picture_286.jpeg)

Figure 3-5 The Constant page

<span id="page-31-2"></span>[Table 3-1](#page-32-0) list these parameters and their description.

<span id="page-32-0"></span>![](_page_32_Picture_185.jpeg)

![](_page_32_Picture_186.jpeg)

# <span id="page-33-0"></span>**Appendix A Glossary**

![](_page_33_Picture_193.jpeg)

## <span id="page-34-0"></span>**Appendix B Parameters Lists**

The double asterisk  $(**)$  at the front of the parameter indicates **INFO** this parameter is displayed when you have updated the function. T

### **Constant**

![](_page_34_Picture_201.jpeg)

![](_page_35_Picture_220.jpeg)

### Material Table

![](_page_35_Picture_221.jpeg)

![](_page_36_Picture_269.jpeg)

### **TechIn Para**

![](_page_36_Picture_270.jpeg)

### Program

![](_page_37_Picture_250.jpeg)

![](_page_38_Picture_226.jpeg)

![](_page_39_Picture_256.jpeg)

### Die

![](_page_39_Picture_257.jpeg)

![](_page_40_Picture_51.jpeg)

## <span id="page-41-0"></span>**Appendix C Timing Charts**

As shown [Figure C-1](#page-41-1) and [Figure C-2,](#page-42-0) you can view two timing charts, which are taken one ordinary bending step as the examples for representing the working status of each component.

![](_page_41_Picture_281.jpeg)

<span id="page-41-1"></span>Figure C-1 Timing Chart A

<span id="page-42-0"></span>![](_page_42_Figure_2.jpeg)

# <span id="page-43-0"></span>**Appendix D Alarm List**

![](_page_43_Picture_325.jpeg)

![](_page_44_Picture_345.jpeg)

![](_page_45_Picture_294.jpeg)